# **K8s & EC2 Connection**

### **Connect to the Server**

```
1. 
Generate EC2 Key
```
- a. If you has EC2 key, you can skip this step.
- b. In the EC2 VM, generate key by using

ssh-keygen

- c. Hence, we get id\_rsa (private key) & id\_rsa.pub (public key)
- d. Store into the folder in home/accountnumber/.ssh => /home/username/.ssh/filename

mv id\_rsa.pub authorized\_keys

e. Move the private key into ubuntu f. Download id\_rsa from local

scp root@1.1.1.1:/pwd ./

#### 2. **Connect to EC2:**

a. ssh -i <private.key> -L 6445:localhost:6443 username@ssh.diaper-project.com

- i. -L mean to forward server's port to local, because Kubernetes exposes port 6445, we would like to forward it to localhost:6443.
- ii. Username is your NetID. An admin account holder should be able to create the linux account for you.

#### b. If permission error

sudo chmod 600 private.key

c. You should see a pop-up looks like this, which means that you have already connected to the server.

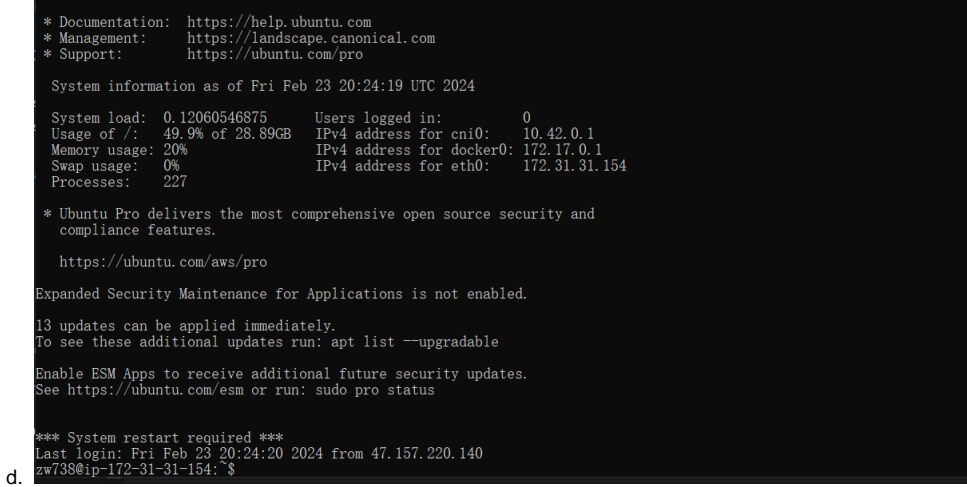

## **Connect to Kubernetes**

**Reminder, before connecting to the server. [You need to ask the admin for a server token.](https://confluence.cornell.edu/pages/viewpage.action?pageId=512755522)** 

- 1. Install Kubernetes by Docker (you might want to use Docker to build images), check out **[Install and turn on Kubernetes](https://docs.docker.com/desktop/kubernetes/#install-and-turn-on-kubernetes)**
- 2. There are various UI explorers for Kubernetes. Such as k9s, check out [Install \(k9scli.io\)](https://k9scli.io/topics/install/).
- 3. Add the server cluster credentials in the Kubernetes config file. (In Mac, config file is located in ~/.kube). The configuration is as follows:

```
a. apiVersion: v1
  clusters:
  - cluster:
      certificate-authority-data:
  LS0tLS1CRUdJTiBDRVJUSUZJQ0FURS0tLS0tCk1JSUJlRENDQVIyZ0F3SUJBZ01CQURBS0JnZ3Foa2pPUFFRREFqQWpNU0V3SHd
  ZRFZRUUREOmhyTTNNdGMyVnkKZG1WeUxXTmhRREUzTURjeE56SXpNRF13SGhjTk1qUXdNakExTWpJek1UUTJXaGNOTXpRd01qOX
  lNakl6TVRRMgpXakFqTVNFd0h3WURWUVFEREJock0zTXRjMlZ5ZG1WeUxXTmhRREUzTURjeE56SXpNRFl3V1RBVEJnY3Foa2pPC
  1BRSUJCZ2dxaGtqT1BRTUJCd05DQUFSeG51cFhxd1oxSUNGcXBrcmNqNkNIdD1xK3daSUV6N093ajM5VXJmRnoKTHBBS2tpUzhp
  S2NIRGNHMTZiazFjaEhzbVdTLzZjV0ptZm5ueEs3cTg2WDNvMEl3UURBT0JnTlZIUThCQWY4RQpCQU1DQXFRd0R3WURWUjBUQVF
  IL0JBVXdBd0VCL3pBZEJnTlZIUTRFRmdRVUpsRGJlajRVa2IyV0ZVRjBDREd2CnNrWkUzOG9302dZSUtvWkl6ajBFOXdJRFNROX
  dSZ01oQUxKelRCZTQyZFZtMmtTWUJWQW5TZW05bWw1TSt1NVcKQVkya1cyamcvMy80QWlFQXdhMTlENk1IcThPTS9pMTlSWitXY
  UxrdkJYV3Uwb1MwWmJCV2UzdFJvY2c9Ci0tLS0tRU5EIENFUlRJRklDQVRFLS0tLS0K
      server: https://127.0.0.1:6445
    name: diaper-server
  contrexts:- context:
      cluster: diaper-server
      user: < Kubernetes service account name>
    name: diaper-server
  current-context: diaper-server
  kind: Config
  preferences: {}
  users:
  - name: < Kubernetes service account name>
    user:token: < Kubernetes service account token>
```
4. Connect to the Kubernetes cluster using the command

### a. k9s

5. then you have

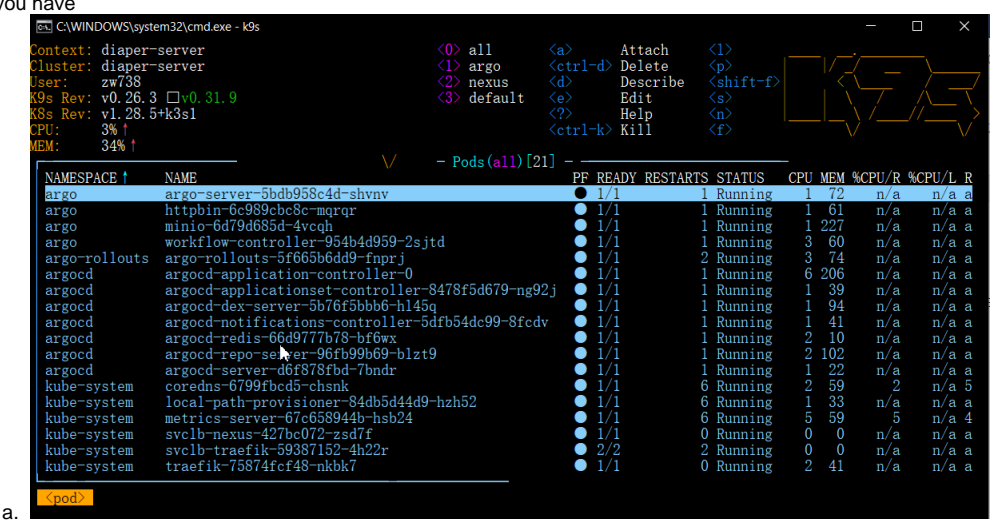

- b. If you don't see all pods running, it is probably because you're viewing a specific namespace. You can simply press '0' to view pods in all namespaces.
- c. To navigate between Services, Deployments, or Pods, you can type

:services or :deployments or :pods

d. To port-forward a pod, type shift+F. To view the log, type I. To kill a pod, type ctrl+k.... You can always view these commands by typing? (question mark).

More k9s Tutorial: derailed/k9s: Kubernetes CLI To Manage Your Clusters In Style! (github.com)